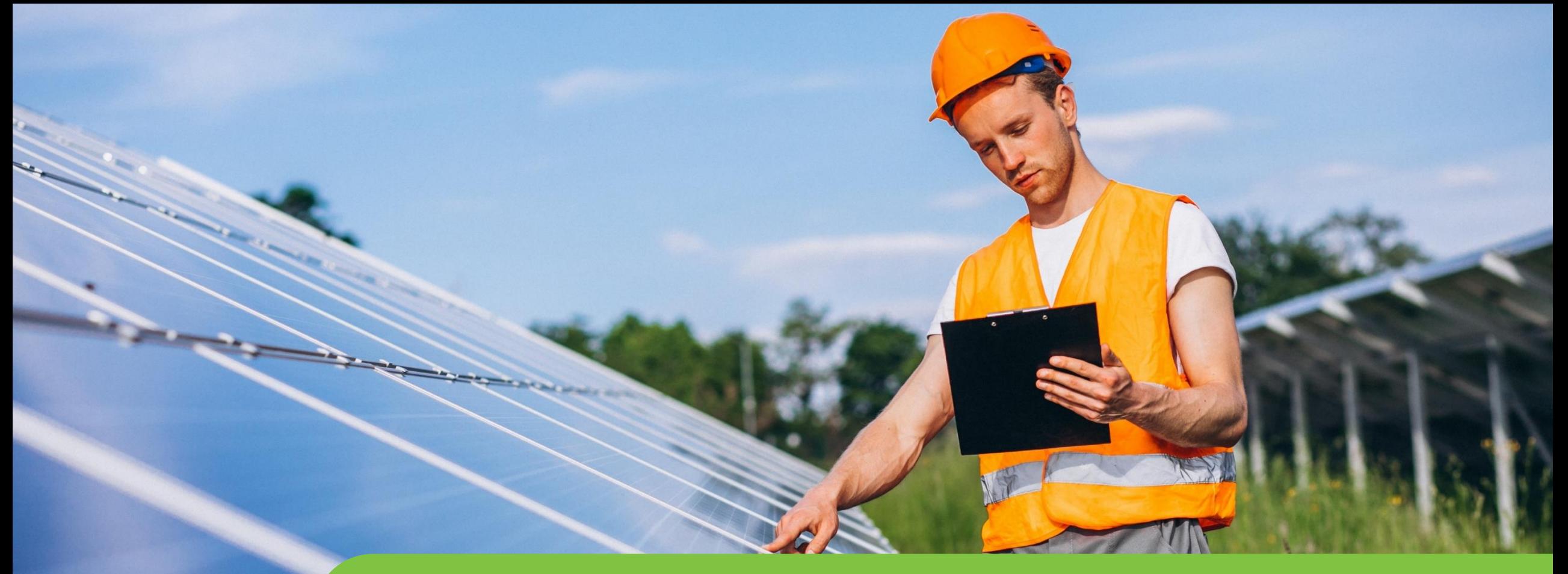

#### **Passo a passo LOGIN E CADASTRO CPFL Empresas**

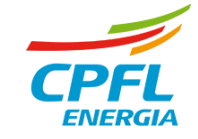

# **Reset de senha para Representante logado**

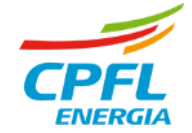

## **Editar dados Cadastrais – Representante CPFL Empresas**

Representante deseja alterar dados cadastrais, tais como: E-mail, celular ou senha.

Entrará normalmente com seu e-mail e senha e será direcionado para a página de serviços CPFL Empresas

**Selecionará a opção 'Meus Dados' e será direcionado para A nova página de dados cadastrais.**

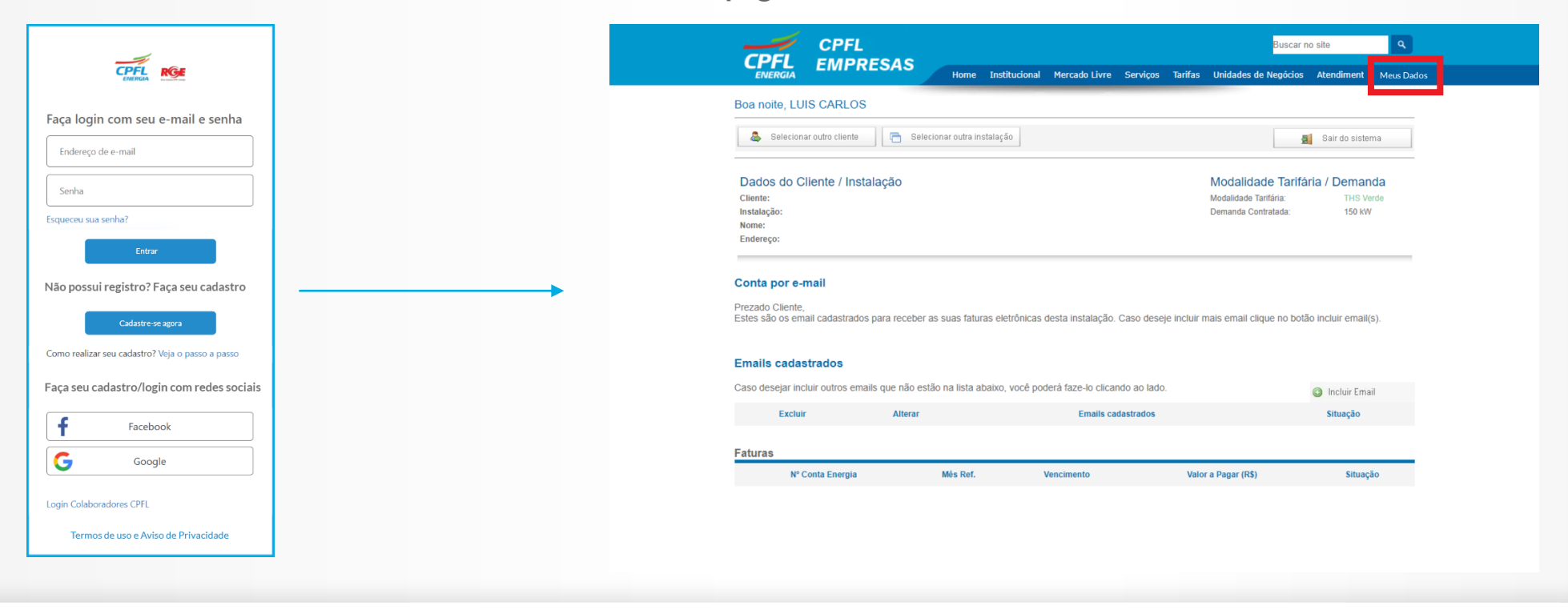

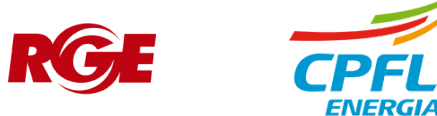

## **Editar dados cadastrais – Representante CPFL Empresas**

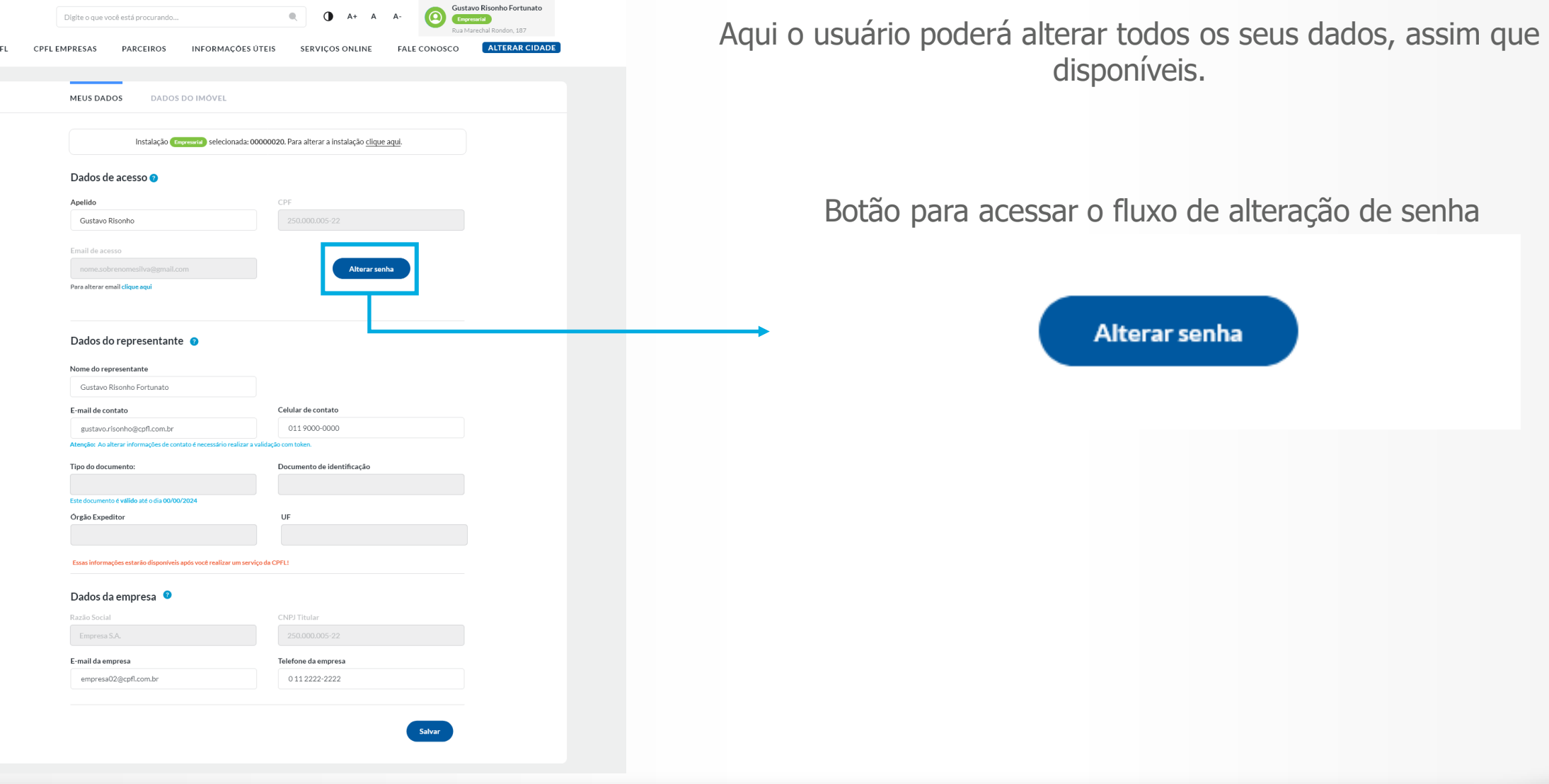

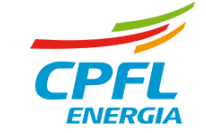

 $\overline{CPEL}$ **GRUPO CF** 

### **Usuário CPFL Empresas - Redefinindo senha de acesso**

O usuário após clicar em alterar senha recebe um e-mail com um código de verificação

Após validar corretamente o código, o usuário insere a nova senha e confirma a mesma

Tela de atualização cadastral com mensagem de alteração feita com sucesso

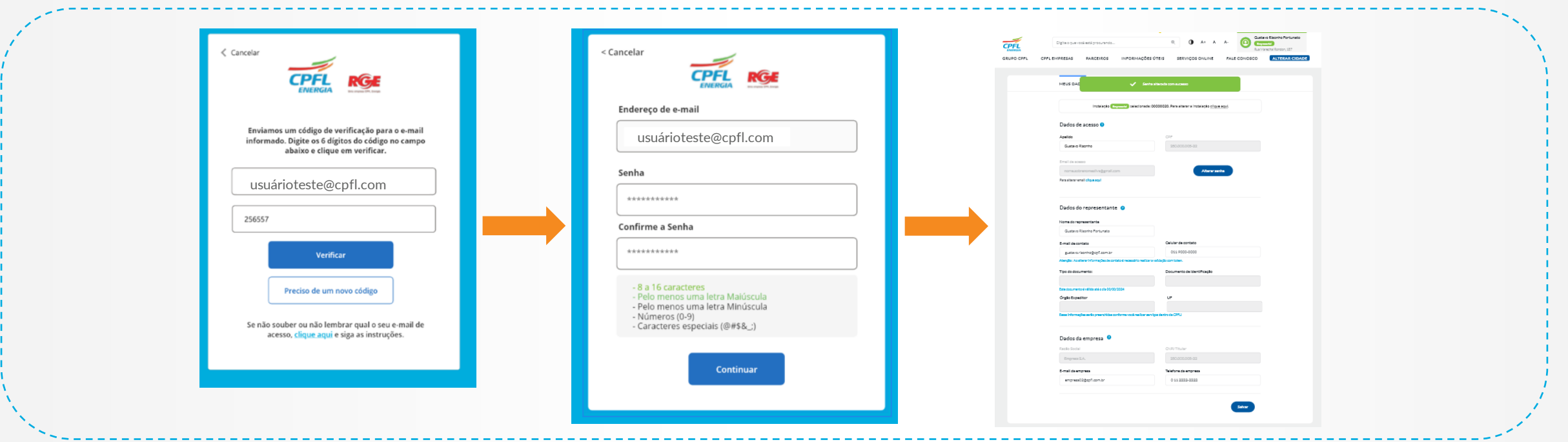

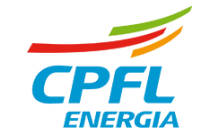